### 日立ダイアグモニタ HDM9000 ユーザー様

日立 Astemo アフターマーケットジャパン株式会社

HDM9000 ソフトのバージョンアップのご案内(乗用車、トラック)

拝啓 貴社ますますご盛栄のこととお喜び申し上げます。平素は格別のお引き立てを頂き厚く御礼申し上げます。 診断ソフトをバージョンアップ致しましたので、下記の通りご案内申し上げます。

記

敬具

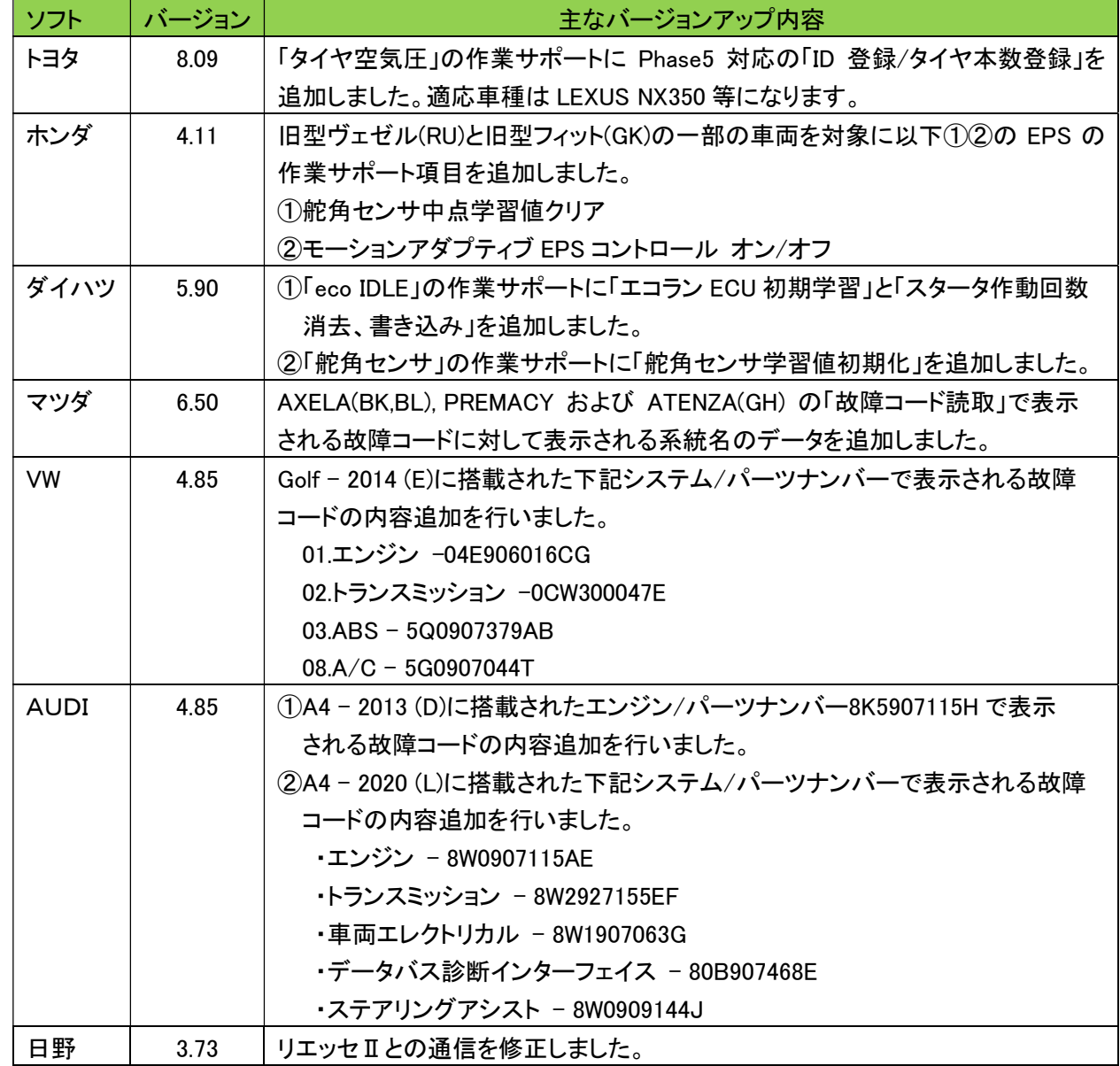

1.バージョンアップ内容

### 2.バージョンアップ手順

2 ぺージ目からの手順をご参照の上、バージョンアップを行ってください。

### 3.リリース時期

2023 年 1 月 13 日 19 時から、お手元の HDM9000 のバージョンアップを行うことが可能です。

## HDM9000ソフト・バージョンアップ手順(Win.10 での場合)

本手順を実行頂くと、全てのソフトが最新版にバージョンアップされます。個別の診断ソフト毎で本手順を行って頂く 必要はございません。

1.本体キット付属の USB ケーブルで、HDM9000本体と パソコンを接続して下さい。

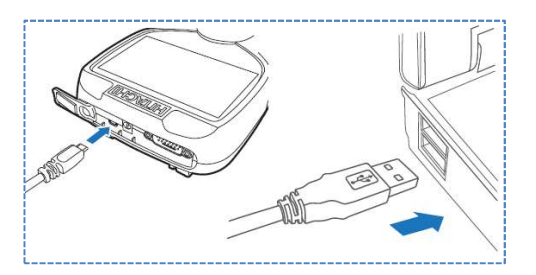

2.自動再生により PC の画面上に「HDM9000」のフォルダが表示されます。フォルダ内の「HDM9000.exe」を クリックしてアップデートツールを起動して下さい。

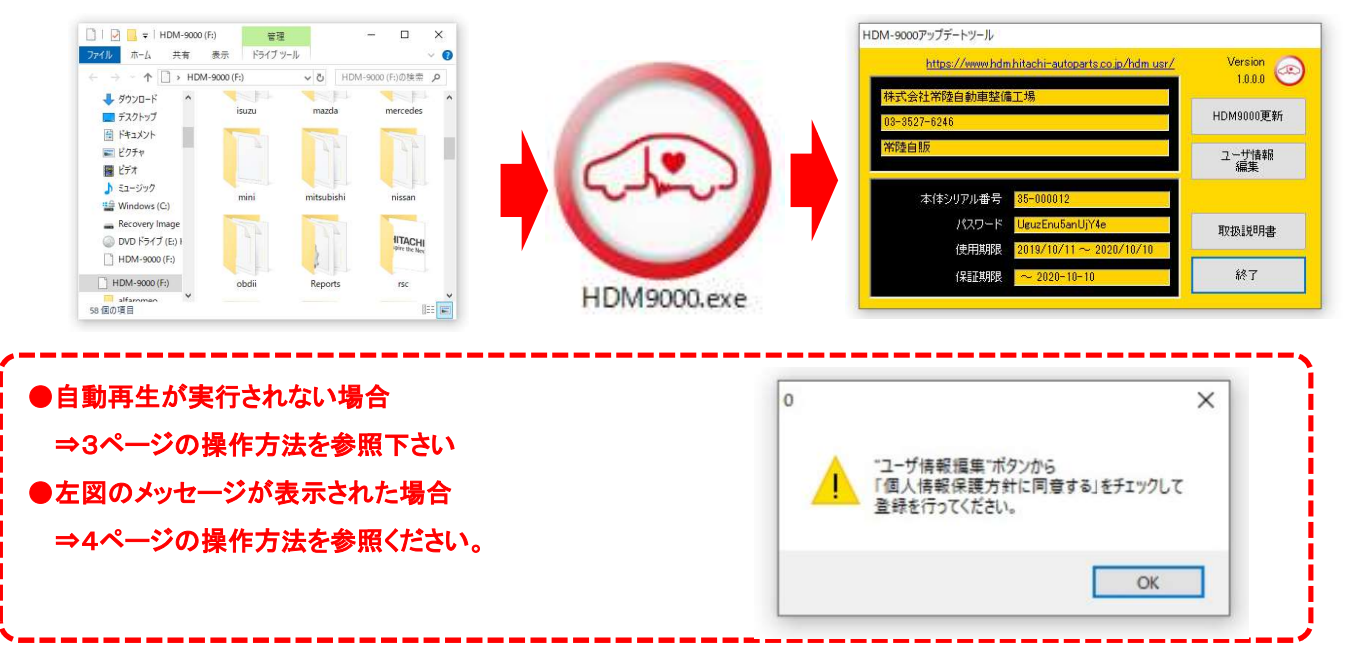

3.アップデートツールの「HDM9000更新」をクリックして下さい。最新の診断ソフトがダウンロードされます。ダウン ロードが完了致しましたら、「診断ソフト更新画面」の下部の「閉じる」をクリックして下さい。

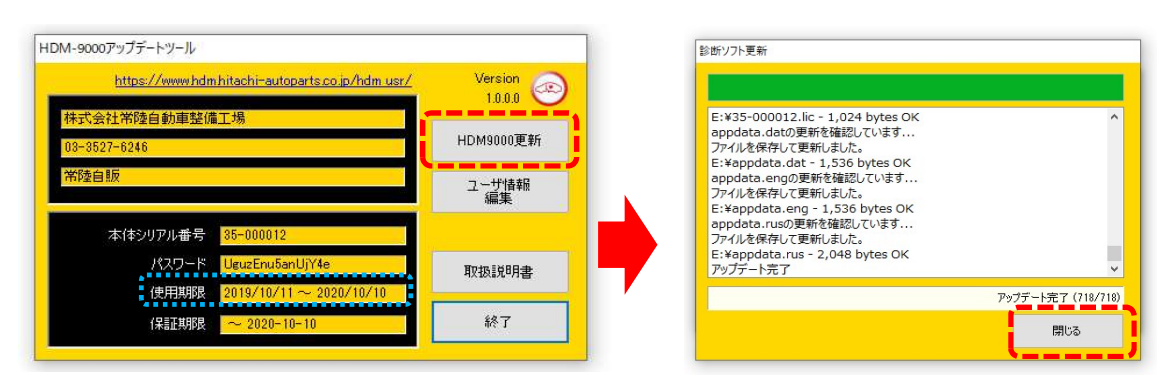

- ※「HDM9000 更新」ボタンの色が反転している場合はダウンロード期限切れです。アップデートツールの 使用期限(上図の青枠部分)の日付がダウンロード期限ですので、ご確認の上、カスタマーサポート センターへ振込用紙の発行依頼を行ってください。
- 4.ダウンロードが完了されましたら、パソコンのタスクバーに表示されているUSBのアイコンをクリックして「ハード ウェアの安全な取り外し」を実行してから、パソコンからHDM9000を取り外して下さい。

## 自動再生が実行されない場合

パソコンによっては、ウィルスソフトが自動的に実行されるのを防止する為、USBメモリ等が接続された際の自動再 生が設定されていない場合がございます。

自動再生が実行されない場合は、以下の手順でHDM9000インターフェースボックス内部の「HDM9000.exe」を 起動して下さい。

【手順1】

パソコンの画面下部にあるタスクバーに表示されている「エクスプローラ」をクリックして下さい。

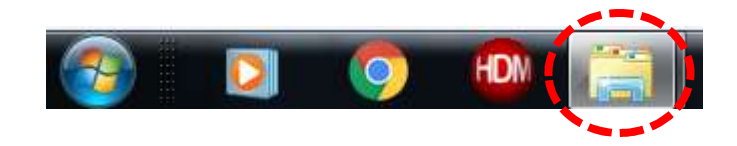

【手順2】

「エクスプローラ」が起動します。画面の左側にある「コンピューター」に「HDM9000」が表示されておりましたら、 「HDM9000」をクリックして下さい。

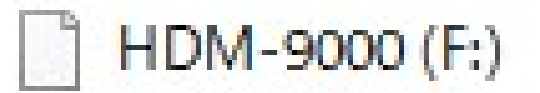

【手順3】

HDM-9000フォルダ内のファイルが表示されます。「HDM9000.exe」をクリックして、アップデートツールを起動して 下さい。

HDM9000本体のパソコンからの取り外しについて

HDM9000本体をパソコンから取り外しは、本体内のファイルの破損を防止する為、以下手順を行って下さい。

① パソコン上の HDM9000フォルダを閉じて下さい。

② パソコンのタスクトレイの取外しアイコンをクリックして下さい。

③ 「OBDⅡ SCAN TOOL の取り外し」をクリック。(「Device の取り出し」表示される場合がございます)

④「ハードウェアの取り外し」が表示されてから、HDM-9000本体をパソコンから取り外して下さい。

# 弊社の個人情報取扱方針の確認のお願い

2022年2月24日付で弊社の個人情報取扱方針(ユーザー登録情報の取扱と利用目的の規約)を改定致しました ので、弊社ではアップデートツールを介して内容を各ユーザー様にご案内しております。 個人情報取扱方針のご確認、ご同意をお願いするメッセージが表示されましたら、【手順1】~【手順3】の操作を 行って頂きたく、何卒、宜しくお願い申し上げます。

### 【手順1】

左図のメッセージの「OK」(赤矢印の箇所)をクリック してください。

#### 【手順2】

アップデートツールの「ユーザー情報編集」(赤矢印の 箇所)をクリックしてください。

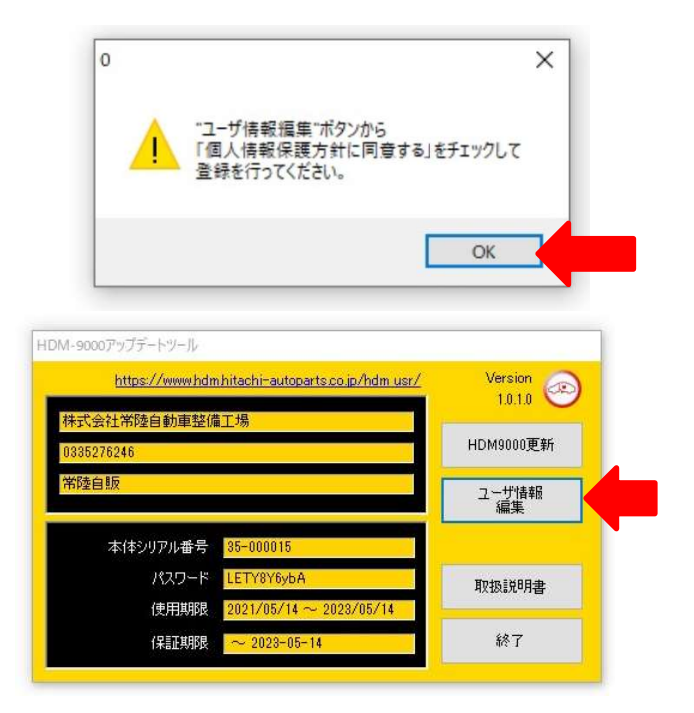

【手順3】

- 「ユーザー登録情報」が表示されます。下記の①~④を行ってください。
	- ① 「個人情報保護方針」(下図の青矢印の箇所)をクリックして、文字の色を反転させてください。
	- ② ブラウザ上に個人情報取扱方針の PDF が表示されます。内容をご確認ください。
	- ③ 内容を確認後、「個人情報保護方針に同意する」のボタン(下図の赤矢印の箇所)をクリックしてチェックを入れ てください。
	- ④ 「ユーザ登録情報」のボタン(下図の緑の矢印の箇所)をクリックして完了です。2ページ目の第3項の操作を 行ってください。

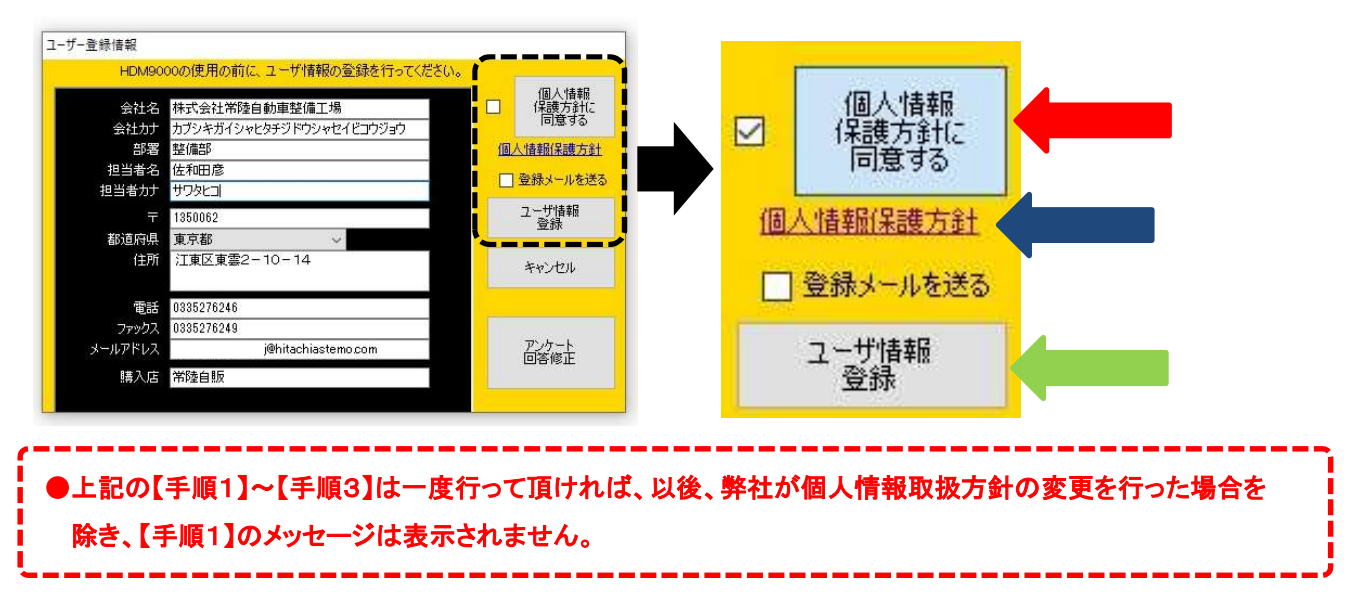